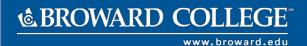

## **Onboarding**

## **PURPOSE**

As a new employee at Broward College, new hires are required to complete Onboarding in Workday. Onboarding consist of required forms that must be electronically signed and attached as instructed.

Employees rehired within one year of their termination will not have to perform the Onboarding task again. However, personal and banking information should be carefully reviewed to ensure that any changes that may have occurred are reported.

**Note**: New hires are required to visit the Records Management, HR to verify employment eligibility (19). Records Management, HR will contact you to schedule your onboarding appointment. Visit USCIS website to view the list of I-9 acceptable documents.

## **PROCEDURE**

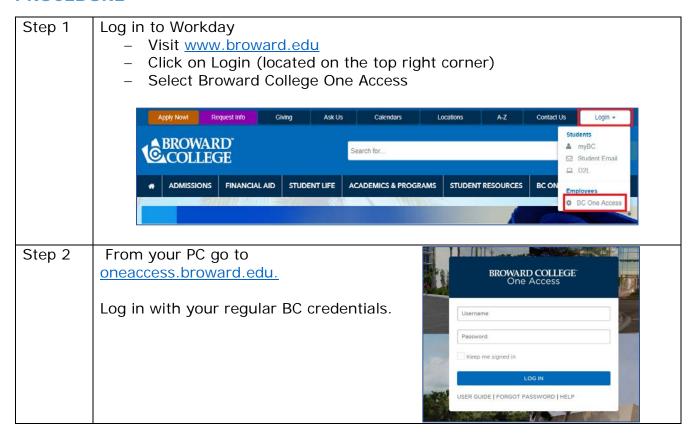

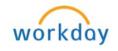

You will be prompted to set up security questions.

Once questions have been successfully saved, you will see your Profile.

Message under 2-Factor Authentication says "You have no registered 2-Factor methods. Click the +sign.

Profile

Emily Seahawk

Ecseahawk

Ecseahawk

Change Password

OneLogin Browser Extension
Outck access to your apps. This may be required to open certain apps.

Show other browsers

Pactor Authentication
Cou have no registered 2-Factor Methods.

Step 3 You can now add your security questions as part of your 2-Factor method. Choose Security Questions.

What was the name of your junior high school? (Enter only "Riverdale" for Riverdale Junior High School)

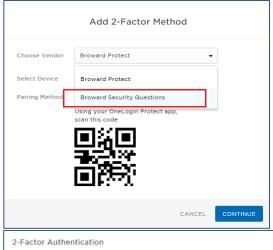

Under 2-Factor Authentication you will see Security Questions listed and will be required when accessing your BC Apps OFF SITE.

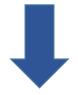

2-Factor Authentication 

OneLogin Security Questions OneLoginSecurity Questions Broward Security Questions V Default Revoke

Step 4 You have successfully set up your access and your security questions are now part of the authentication process. (Note: You will be able to add your smartphone as an additional part of the authentication process at a later date). Select Workday and continue with onboarding process. Adobe Creative Cloud CONNECT CID Outlook Adobe Creative Cloud Broward Connect WEB Office 365 workday. Office 365 Portal Step 5 Let's get started screen appears. Click on Let's Get Started Step 6 Click on My Account (circle located on the top right corner) workday. Step 7 The number indicates pending tasks in your inbox that must be completed. To access the tasks, click on your inbox Last, First (PID) Last, First (PID) View Profile Home Inbox

| Step 8 | Workday will prompt you to complete the following tasks (in this preferred      |  |  |  |
|--------|---------------------------------------------------------------------------------|--|--|--|
|        | order):                                                                         |  |  |  |
|        | <ul> <li>Enter Personal Information</li> </ul>                                  |  |  |  |
|        | <ul> <li>Add Emergency Contacts</li> </ul>                                      |  |  |  |
|        | <ul> <li>Add Payment Elections</li> </ul>                                       |  |  |  |
|        | <ul> <li>Complete form I-9</li> </ul>                                           |  |  |  |
|        | <ul> <li>Complete Federal Withholding Elections</li> </ul>                      |  |  |  |
|        | <ul> <li>Employment Form</li> </ul>                                             |  |  |  |
|        | <ul> <li>Change Benefit Event (FT Employees Only)</li> </ul>                    |  |  |  |
|        |                                                                                 |  |  |  |
| Note   | It is very important that all of these tasks are completed entirely in order to |  |  |  |
|        | get you set up as a new employee and paid.                                      |  |  |  |
|        | Continued                                                                       |  |  |  |

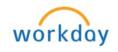

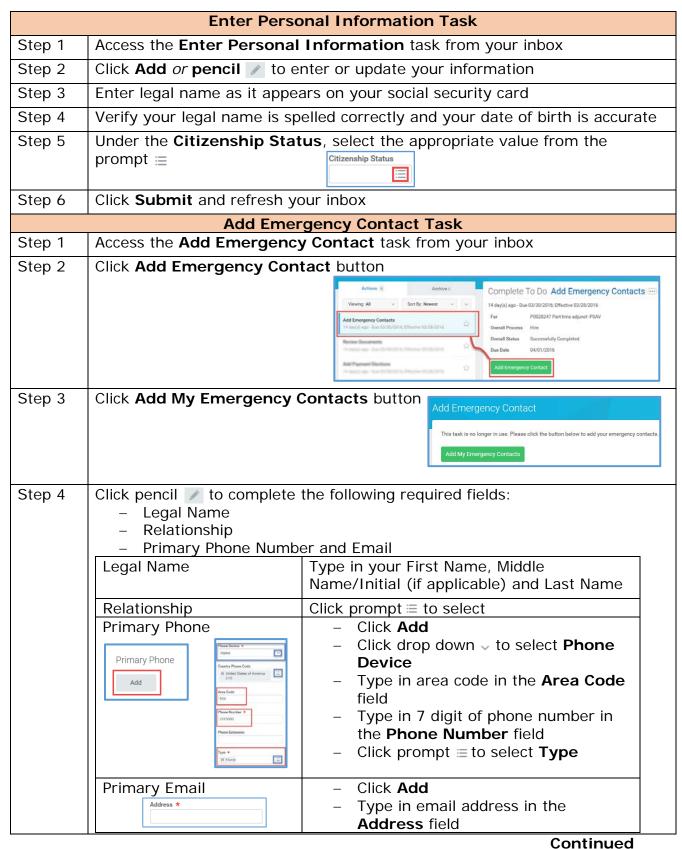

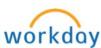

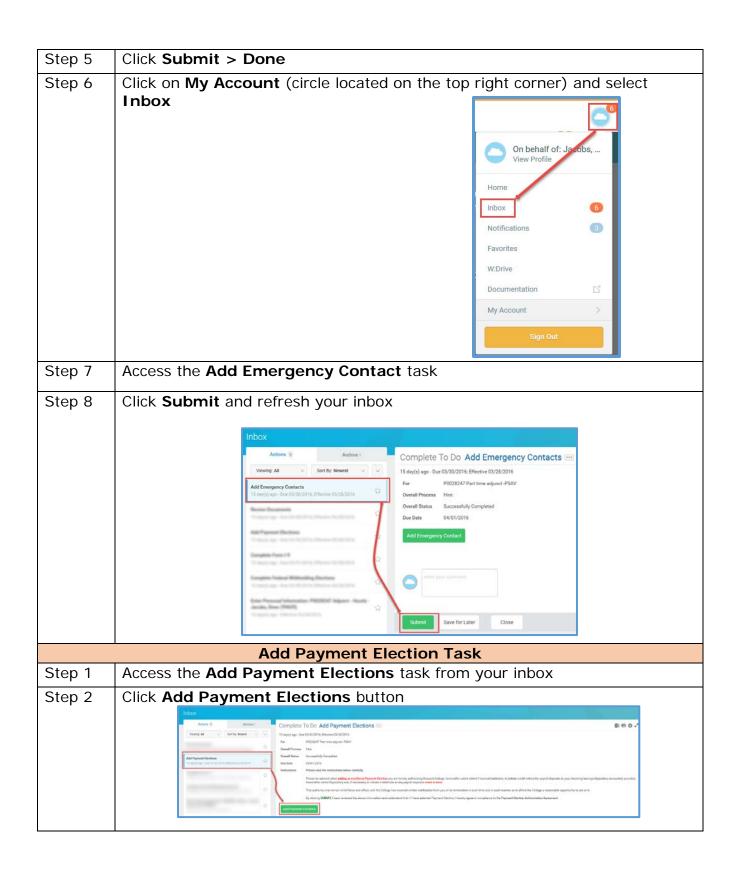

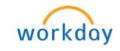

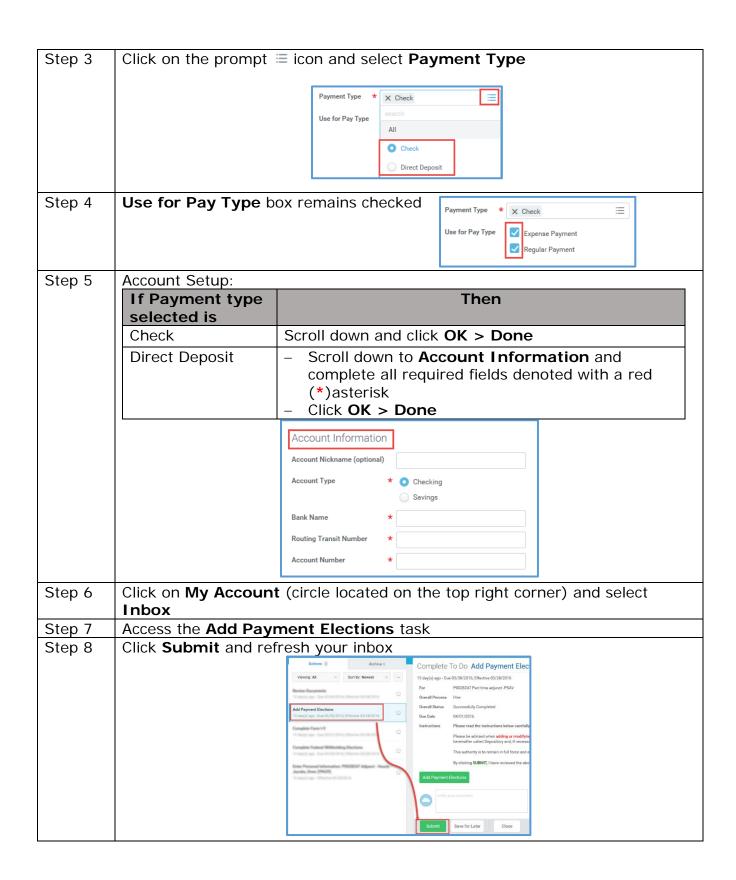

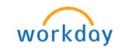

|                                  | Complete Form L. Q. Tack                                                                                                    |  |  |  |  |
|----------------------------------|----------------------------------------------------------------------------------------------------|--|--|--|--|
|                                  | Complete Form I-9 Task                                                                                                    |  |  |  |  |
| Note                             | New hires are required to visit the Human Resources Division to verify employment eligibility (19). Visit the <u>USCIS</u> website for list of acceptable document.                                                                                                    |  |  |  |  |
| Step 1                           | Access the Complete Form I-9 task from your inbox                                                                                                    |  |  |  |  |
| Step 2                           | Read instructions and complete all required fields denoted with a red asterisk (*)                                                                                                    |  |  |  |  |
| Note                             | This information may populate automatically from Enter Personal Information task                                                                                                    |  |  |  |  |
| Step 3                           | Verify your Date of Birth, Social Security Number and Email Address                                                                                                    |  |  |  |  |
| Last Name *                      | First Name * Emith Middle Initial Other Names Used (if any)                                                                                                    |  |  |  |  |
| N/A Address * Zip Code *         | Address * City or Town * State *                                                                                                    |  |  |  |  |
| Date of Birth * 02/3             | Date of Birth * 02/30/1979 Social Security Number 123-45-6789 Email Address xy@bellsouth.net Telephone Number                                                                                                    |  |  |  |  |
| <u> </u>                         | ep 4 Under the Citizenship Status, select the appropriate value that applies                                                                                                    |  |  |  |  |
| Step 4                           | Under the Citizenship Status, select the appropriate value that applies                                                                                                    |  |  |  |  |
| Step 4 Note                      | Under the <b>Citizenship Status</b> , select the appropriate value that applies  For aliens authorized to work, provide your Alien Registration Number/USCIS  Number OR Form I-94 Admission Number in the designated area                                                                                                    |  |  |  |  |
|                                  | For aliens authorized to work, provide your Alien Registration Number/USCIS                                                                                                    |  |  |  |  |
| Note                             | For aliens authorized to work, provide your Alien Registration Number/USCIS Number OR Form I-94 Admission Number in the designated area                                                                                                    |  |  |  |  |
| Note                             | For aliens authorized to work, provide your Alien Registration Number/USCIS Number OR Form I-94 Admission Number in the designated area  Scroll down and check the I Agree checkbox  By checking the I Agree check box, I am aware that federal law provides for imprisonment and/or fines for false statements or use of false documents in connection with the completion of this form.                                                                                                    |  |  |  |  |
| Note Step 5                      | For aliens authorized to work, provide your Alien Registration Number/USCIS Number OR Form I-94 Admission Number in the designated area  Scroll down and check the I Agree checkbox  By checking the I Agree check box, I am aware that federal law provides for imprisonment and/or fines for false statements or use of false documents in connection with the completion of this form.                                                                                                    |  |  |  |  |
| Note Step 5                      | For aliens authorized to work, provide your Alien Registration Number/USCIS Number OR Form I-94 Admission Number in the designated area  Scroll down and check the I Agree checkbox  By checking the I Agree check box, I am aware that federal law provides for imprisonment and/or fines for false statements or use of false documents in connection with the completion of this form.  I Agree *  Click Submit > Done and refresh your inbox                                                                                                    |  |  |  |  |
| Note Step 5 Step 6               | For aliens authorized to work, provide your Alien Registration Number/USCIS Number OR Form I-94 Admission Number in the designated area  Scroll down and check the I Agree checkbox  By checking the I Agree check box, I am aware that federal law provides for imprisonment and/or fines for false statements or use of false documents in connection with the completion of this form.  Click Submit > Done and refresh your inbox  Complete Federal Withholding Elections                                                                                                    |  |  |  |  |
| Note Step 5 Step 6 Step 1        | For aliens authorized to work, provide your Alien Registration Number/USCIS Number OR Form I-94 Admission Number in the designated area  Scroll down and check the I Agree checkbox  By checking the I Agree check box, I am aware that federal law provides for imprisonment and/or fines for false statements or use of false documents in connection with the completion of this form.  Click Submit > Done and refresh your inbox  Complete Federal Withholding Elections  Access the Complete Federal Withholding Election task from your inbox  Read all the instructions and complete all required fields denoted with a red                                                                     |  |  |  |  |
| Note Step 5 Step 6 Step 1 Step 2 | For aliens authorized to work, provide your Alien Registration Number/USCIS Number OR Form I-94 Admission Number in the designated area  Scroll down and check the I Agree checkbox  By checking the I Agree check box, I am aware that federal law provides for imprisonment and/or fines for false statements or use of false documents in connection with the completion of this form.  Click Submit > Done and refresh your inbox  Complete Federal Withholding Elections  Access the Complete Federal Withholding Election task from your inbox  Read all the instructions and complete all required fields denoted with a red asterisk (*)                                                        |  |  |  |  |
| Step 5 Step 6 Step 1 Step 2 Note | For aliens authorized to work, provide your Alien Registration Number/USCIS Number OR Form I-94 Admission Number in the designated area  Scroll down and check the I Agree checkbox  By checking the I Agree check box, I am aware that federal law provides for imprisonment and/or fines for false statements or use of false documents in connection with the completion of this form.  Click Submit > Done and refresh your inbox  Complete Federal Withholding Elections  Access the Complete Federal Withholding Election task from your inbox  Read all the instructions and complete all required fields denoted with a red asterisk (*)  You may click on View Blank From to view a blank form |  |  |  |  |

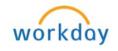

|        | Employment Form Task                                                                                                    |  |  |  |  |
|--------|----------------------------------------------------------------------------------------------------|--|--|--|--|
| Step 1 | Access the <b>Employment Form</b> task from your inbox                                                                                                    |  |  |  |  |
| Step 2 | Click on E-Sign by Adobe button                                                                                                    |  |  |  |  |
|        | Document Please click on the "E-sign by Adobe" button below to complete the applicable employment forms.                                                                                                    |  |  |  |  |
|        | Instructions Please click on the "E-sign by Adobe" button below to complete the applicable employment forms.                                                                                                    |  |  |  |  |
|        | Social Security Number Collection Statement Florida Right to Know Memorandum to Record Acknowledgment Form Fair Use Guidelines Security Rules Agreement Florida Retirement Systems Certification Form Exemption from Public Records Loyalty Oath Annual Drug and Alcohol Disclosure Statement Concerning your Employment in a Job not covered by Social Security Pre-employment Requirements  Document  Instructions Click the below button to e-sign. Please note that when signing documents you will be leaving Workday Service.  E-sign by Adobe |  |  |  |  |
| Note   | Forms will appear in a separate window                                                                                                    |  |  |  |  |
| Step 3 | Review each document and follow the prompts to fill out each form                                                                                                    |  |  |  |  |
| Step 4 | Click on the signature box to sign the form                                                                                                    |  |  |  |  |
| этер ч | X Employee Signature *Click here to sign                                                                                                    |  |  |  |  |
| Step 5 | A signature window will appear, follow the instructions listed below to set up your signature. You may type, draw or choose an image to set up your signature.                                                                                                    |  |  |  |  |
|        | To Type  1. The <b>Type</b> option is already defaulted 2. Enter your name in the name box                                                                                                    |  |  |  |  |
|        | Type Draw Image  Workday Testing 2                                                                                                    |  |  |  |  |
|        | To Draw  1. Click on the <b>Draw</b> option 2. Enter your name in the name box 3. Draw you name in the <i>Sign Here</i> box                                                                                                    |  |  |  |  |
|        | Continued                                                                                                    |  |  |  |  |
|        |                                                                                                    |  |  |  |  |

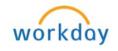

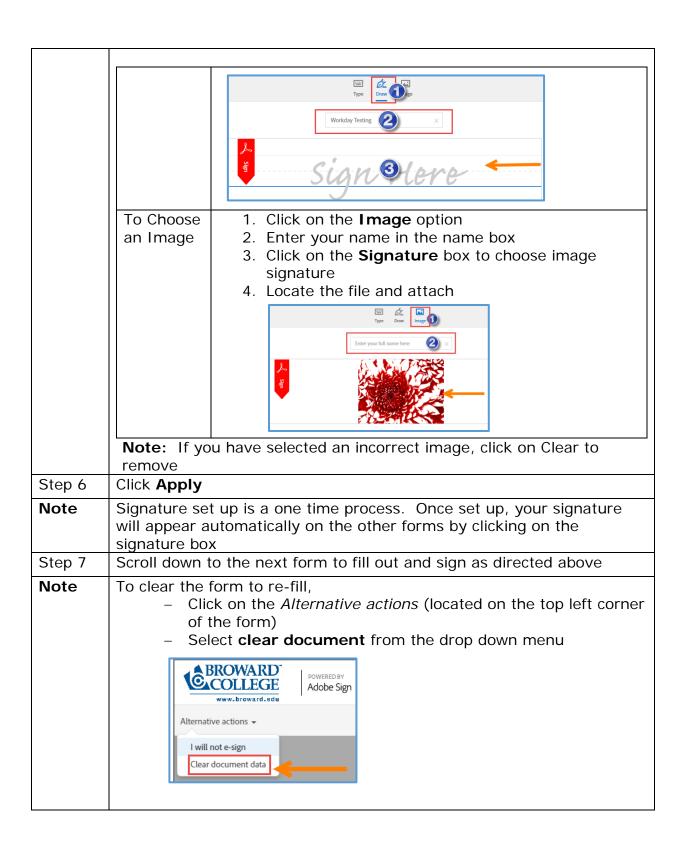

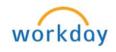

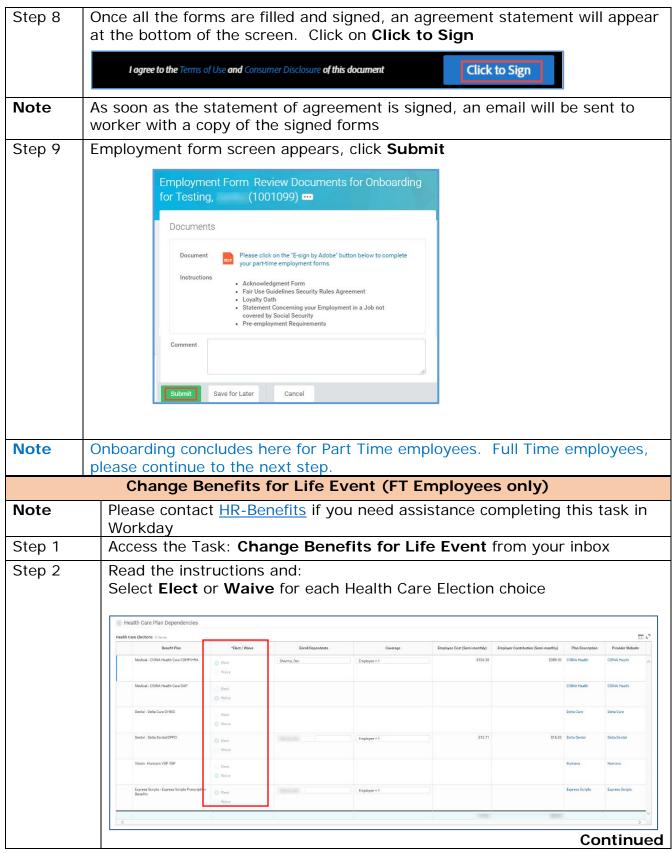

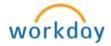

| Step 3a | Select your level of coverage (i.e. employee only, employee+1, etc.) by                                                                                                    |  |  |
|---------|----------------------------------------------------------------------------------------------------|--|--|
| otop oa | clicking on the prompt =                                                                                                    |  |  |
| Step 3b | Depending on your selection in step 3, you may need to add dependents in the <b>Enroll Dependents</b> column                                                                                                    |  |  |
|         | <ul><li>To add dependent(s):</li></ul>                                                                                                    |  |  |
|         | Step 1 click the prompt  in the Enroll Dependents column  Enroll Dependents  □□□□□□□□□□□□□□□□□□□□□□□□□□□□□□□□□□□                                                                                                    |  |  |
|         | Step 2 Select Add My Dependent From Enrollment to add a new dependent                                                                                                    |  |  |
|         | Step 3 Add My Dependent From Enrollment screen appears, select an appropriate value                                                                                                    |  |  |
|         | Step 4 Click <b>OK</b>                                                                                                    |  |  |
|         | Step 5   Complete all required information denoted with a red asterisk (*). To remove something, click ×                                                                                                    |  |  |
|         | Step 6 Click <b>OK</b> to return to previous screen                                                                                                    |  |  |
| Step 4  | Click Continue                                                                                                    |  |  |
| Step 5a | The next step displays the <b>Spending Account Elections</b> . Read the instructions and select <b>Elect</b> or <b>Waive</b> for the Spending Account Elections                                                                                                    |  |  |
| Step 5b | If you selected Elect, enter the amount you want to contribute                                                                                                    |  |  |
| Step 6  | Click Continue                                                                                                    |  |  |
| Step 7a | The next step displays the Retirement Savings Plan Dependencies, read the instructions and:  - Select Elect or Waive for the Retirement Savings Elections                                                                                                    |  |  |
| Step 7b | If you selected <b>Elect</b> , enter <b>Employee Contribution</b> (Minimum and Maximum allowed employee contribution is 3)                                                                                                    |  |  |
| Step 8  | Click Continue                                                                                                    |  |  |
| Step 9  | Next, <b>Beneficiary Designation</b> screen appears for your life insurance plans. If your life insurance plan requires beneficiaries, the <b>Requires Beneficiaries</b> checkbox will be marked. This means that you must designate one or more beneficiaries for each plan |  |  |

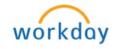

| Note     | Depending on your selection in step 5, beneficiary's name may populate automatically. To add a beneficiary, follows steps listed below: |                                                                                                    |  |  |  |
|----------|----------------------------------------------------------------------------------------------------|----------------------------------------------------------------------------------------------------|--|--|--|
|          | Step 1                                                                                                    | Click <b>Plus</b> ⊕ to add a beneficiary                                                                                                    |  |  |  |
|          | Step 2                                                                                                    | Click prompt = in the <b>Beneficiary</b> field to select from a                                                                                                    |  |  |  |
|          |                                                                                                    | list of existing beneficiaries <i>Or</i> select <b>Create</b> to add a new beneficiary. To remove a beneficiary, click <b>minus</b> next to that beneficiary  Enter the percentage of benefits for each beneficiary in the Primary Percentage / Contingent Percentage column. <b>Note:</b> Your primary beneficiary and contingent beneficiaries must add up to 100%                                                                                                    |  |  |  |
|          | Step 3                                                                                                    |                                                                                                    |  |  |  |
|          |                                                                                                    | Categories  Beneficiary Persons  Trusts  Creste  Semeficiary Cestignations 1 mms  Beneficiary Cestignations 1 mms  Beneficiary Cestignations 1 mms  Beneficiary Cestignations 1 mms  Beneficiary Cestignations 1 mms  Beneficiary Cestignations 1 mms  Beneficiary Cestignations 1 mms  Beneficiary Cestignations 1 mms  Beneficiary Cestignations 1 mms  Beneficiary Cestignations 1 mms  Beneficiary Cestignations 1 mms  Beneficiary Cestignations 1 mms  Beneficiary Cestignations 1 mms  Beneficiary Cestignations 1 mms |  |  |  |
|          |                                                                                                    | Configured Private page                                                                                                    |  |  |  |
| Step 10  | Click Continue                                                                                                    |                                                                                                    |  |  |  |
| Step 11a | The next step displays Additional Benefits Plan Dependencies                                                                            |                                                                                                    |  |  |  |
| Step 11b | Click <b>Elect</b> or <b>Waive</b> to make your selection (Notice your monthly cost in the upper right corner)                          |                                                                                                    |  |  |  |
| Step 12  | Click Continue                                                                                                    |                                                                                                    |  |  |  |
| Step 13  | Add Attachments as needed (not required) by clicking on the + sign > Attach                                                             |                                                                                                    |  |  |  |
|          | Please refer to the <u>Attachments</u> job aid for detailed procedures on how to attach documents in WD                                 |                                                                                                    |  |  |  |
| Step 14  | Check the I Agree box to confirm your electronic signature                                                                              |                                                                                                    |  |  |  |
| Step 15  | Click <b>Submit</b> . A confirmation page displays                                                                                      |                                                                                                    |  |  |  |
| Step 16  | Click <b>Print</b> to                                                                                                    | generate a PDF version for your records                                                                                                    |  |  |  |

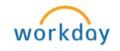